## **Instalación del Cliente VPN – Windows Versiones 7, 10 y 11**

**IMPORTANTE: la conexión a través de VPN funciona cuando el usuario está conectado a Internet, no cuando está conectado a la red de la Universidad, ya sea a través de Wifi o un cable de red.**

1. Descargar el programa cliente de VPN, Open VPN, desde la siguiente dirección:<https://openvpn.net/community-downloads/> escoger la **Versión 2.5.9 o Inferior** para **Windows 64-bit**. Versiones de OpenVPN 2.6.0 o superiores no funcionan con nuestra conexión.

2. Instalar el programa cliente de VPN que descargó. Seguir los pasos y usar el directorio de instalación por defecto y aceptar los términos.

3. Ejecutar el acceso directo del escritorio "OpenVPN GUI" como administrador (clic con el botón derecho del mouse

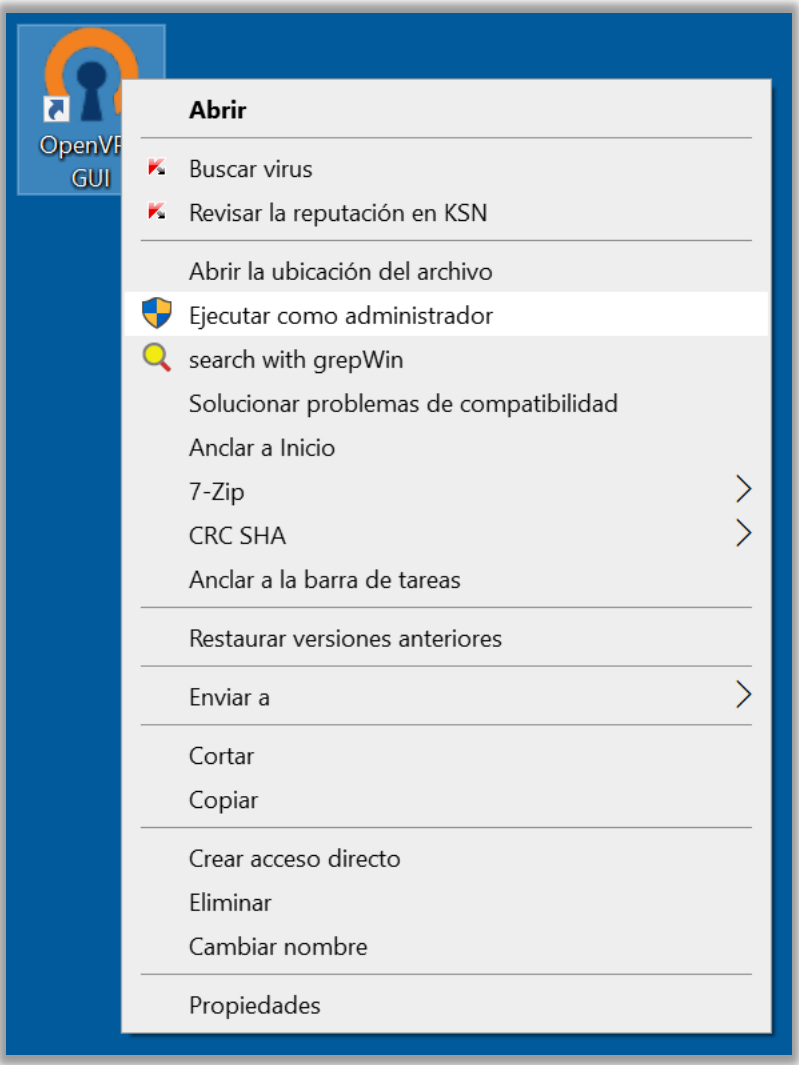

4. Descargar el archivo de configuración (udd\_vpn... .opvn) en una carpeta de descargas, desde la dirección: <https://vpnconfig.udd.cl/vpnconfig/>. Debe elegir el que corresponde a su Sede (SCL Santiago, CCP Concepción). Recuerde en qué carpeta quedó descargado el archivo.

5. Copiar el archivo de configuración recién descargado a la carpeta *C:* | Archivos de Programa | OpenVPN | config

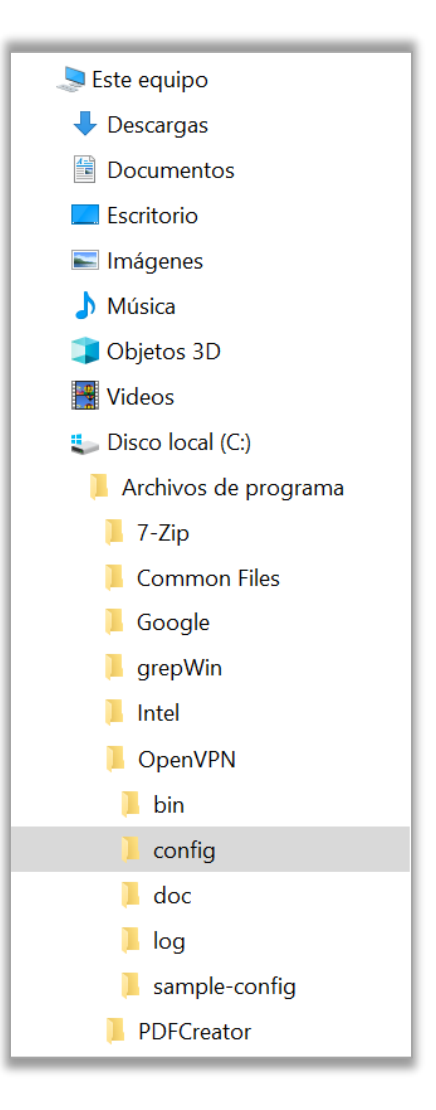

5. Hacer click con el botón derecho del mouse sobre el ícono de "Open VPN" que se encuentra en la barra de tareas (a la izquierda de la hora y fecha).

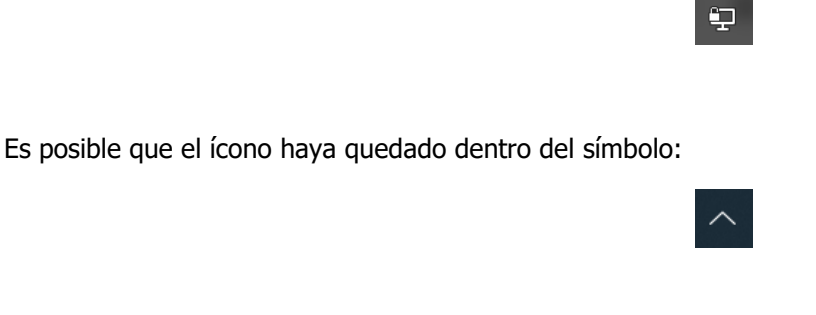

6. Seleccionar del menú contextual "**Conectar**".

7. Ingresar el usuario de correo UDD (incluir **@udd** sin **.cl** , por ejemplo: pedroperez@udd) y la clave de correo UDD. (Importante es guardar sus credenciales para que no las vuelva a solicitar).

8. Para salir de la VPN hacer click en "**Desconectar**" en el mismo icono anterior.